メール≪POP≫

# ▶ メールサービスのご利用に関して

▶ 受信について

受信の設定には IMAP(アイマップ)と POP3(ポップスリー)をご利用いただけます。

PC1 台のみで使用され、外部からメールを参照することはない、という方は POP3 の設定で問 題はございません。

弊社の WEB メールサービス (CCS クラウドメール)のご利用をお考えの方 (PC やスマートフ ォンなどで)はより親和性の良い IMAP にて設定していただくことをお勧め致します。

※ WEB メールはインターネット接続環境があればどこからでもメールが確認できますが、共有端末や公 共の場所に設置されている PC でご利用になる場合には、パスワードの漏洩が発生する可能性があります。 十分ご注意いただいた上でご利用ください。

#### ▶ 送信時認証 (SMTP AUTH) について

メールを送るときにサーバーに登録されているユーザー名とパスワードを必要とします。 この設定により、メールの送信元を偽装(なりすまし)することや、ウィルスなどにより大量の メールが送信されサーバーの負荷が増大し、メールサービスがご利用になれなくなることを防止 します。

なお、この送信時認証用のユーザー名とパスワードは、弊社のメールサービスでは IMAP のユー ザー名、パスワードと同一のものを使用しております。

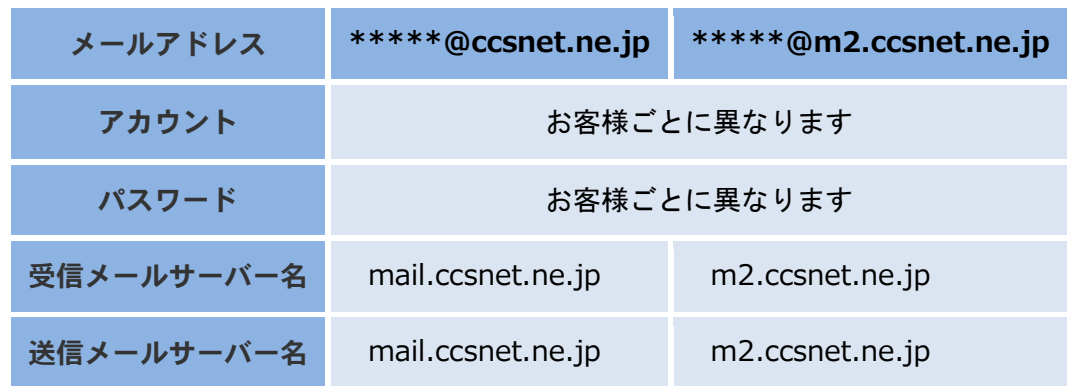

## ▶メールの設定基本事項

## メールアカウント確定通知書をお手元にご用意ください

メール≪POP≫

#### ▶ メール設定手順

 1 Outlook365(2016)を起動します。メールアカウントのセットアップ画面が表示 されます。

①お客様のメールアドレスを入力してください。

②入力ができましたら、画面中央の「詳細オプション」をクリックしてください。

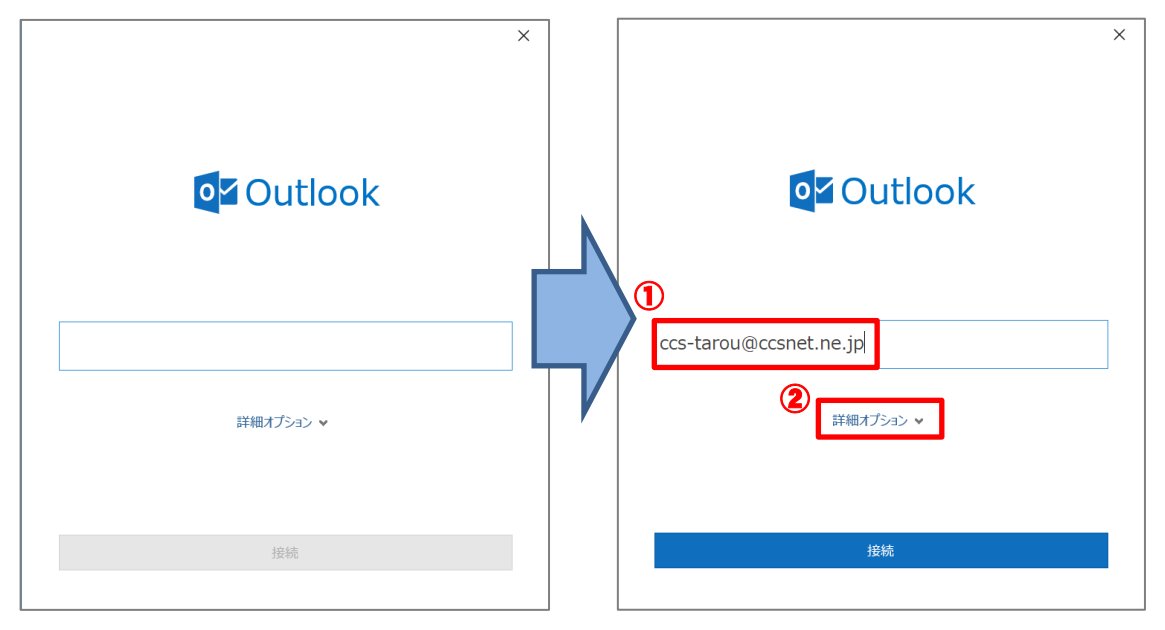

2 下に表示された「自分で自分のアカウントを手動で設定」をクリックします。 チェックマークがついたのを確認し、「接続」をクリックしてください。

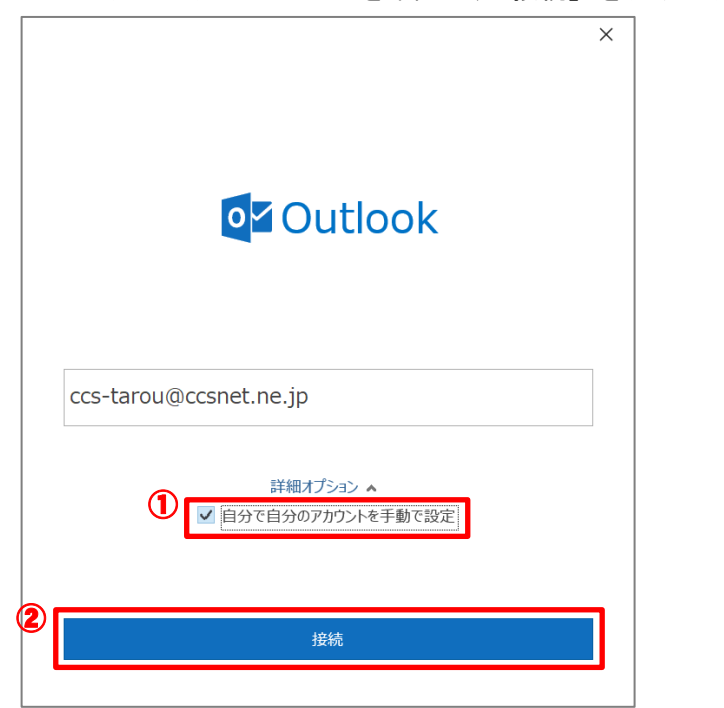

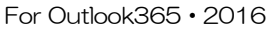

メールアカウント設定手順

メール≪POP≫

3 「詳細設定」が表示されます。「POP」をクリックしてください。

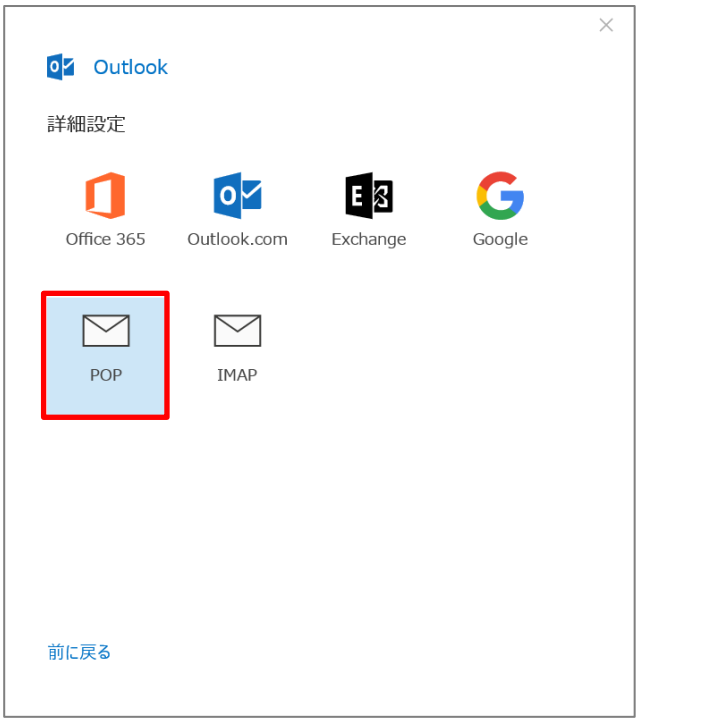

■ イスワードをきかれますので、確定通知書に記載のパスワードを入力してくださ い。入力ができましたら「接続」をクリックします。

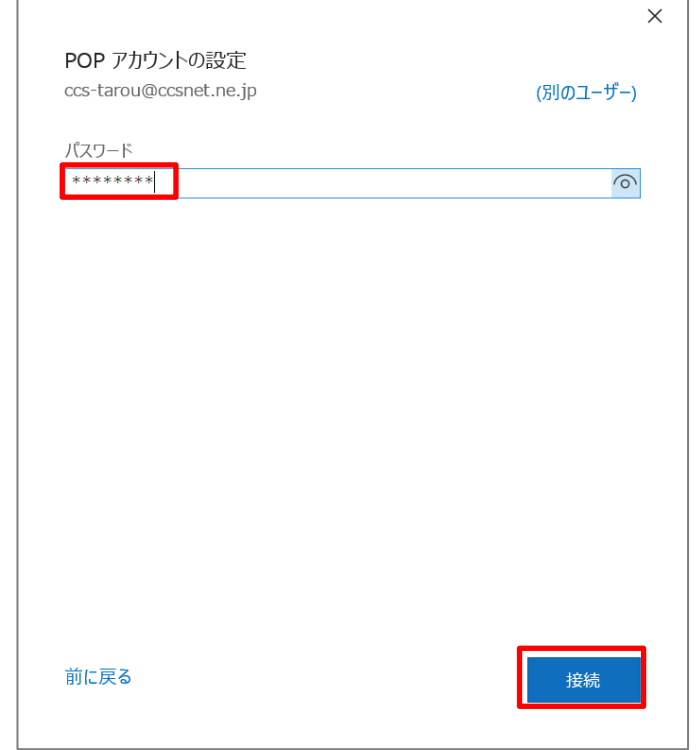

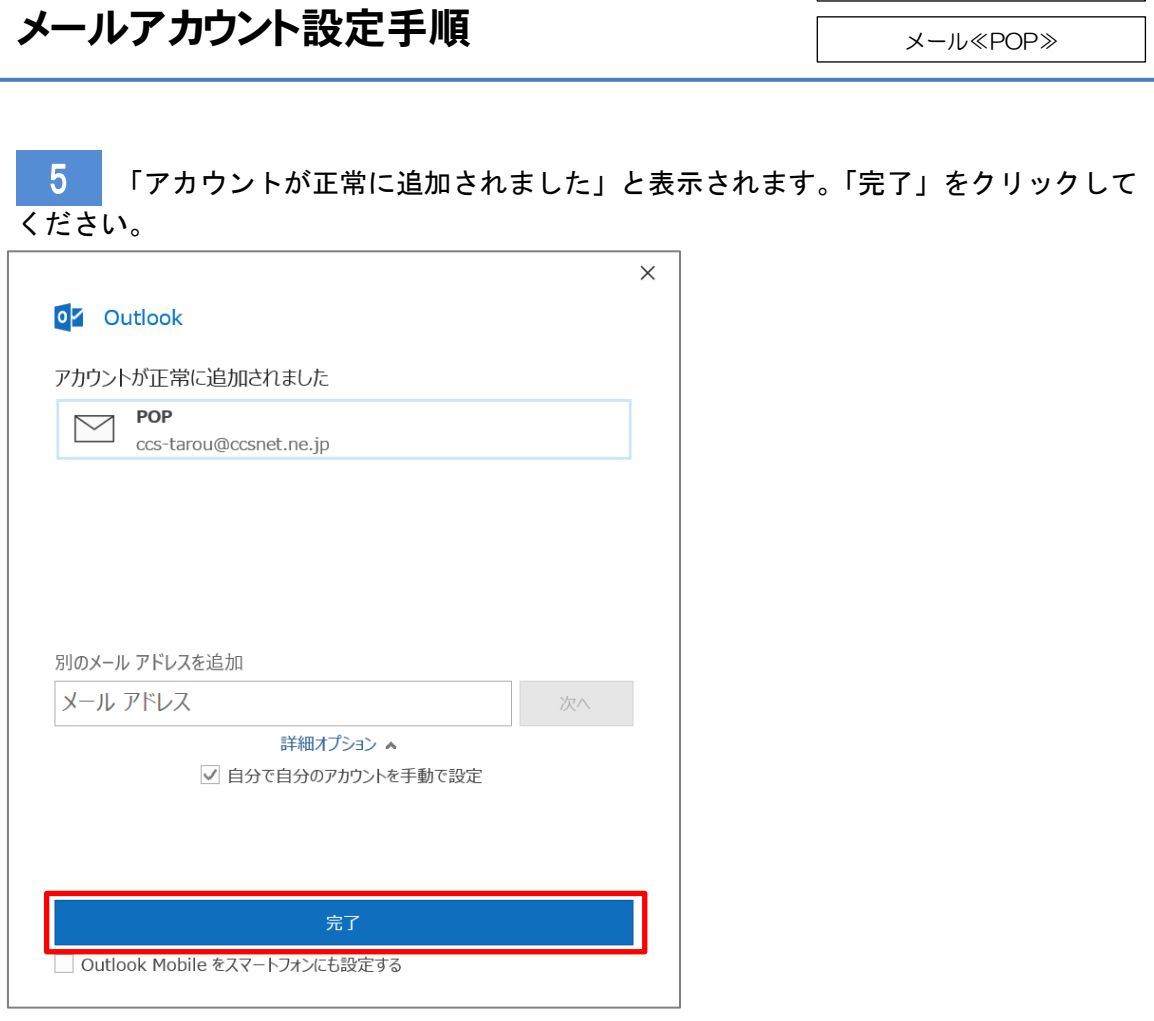

 6 Outlook のメールボックスが開きます。画面左側に、受信トレイ等が表示されて いますのでご確認ください。

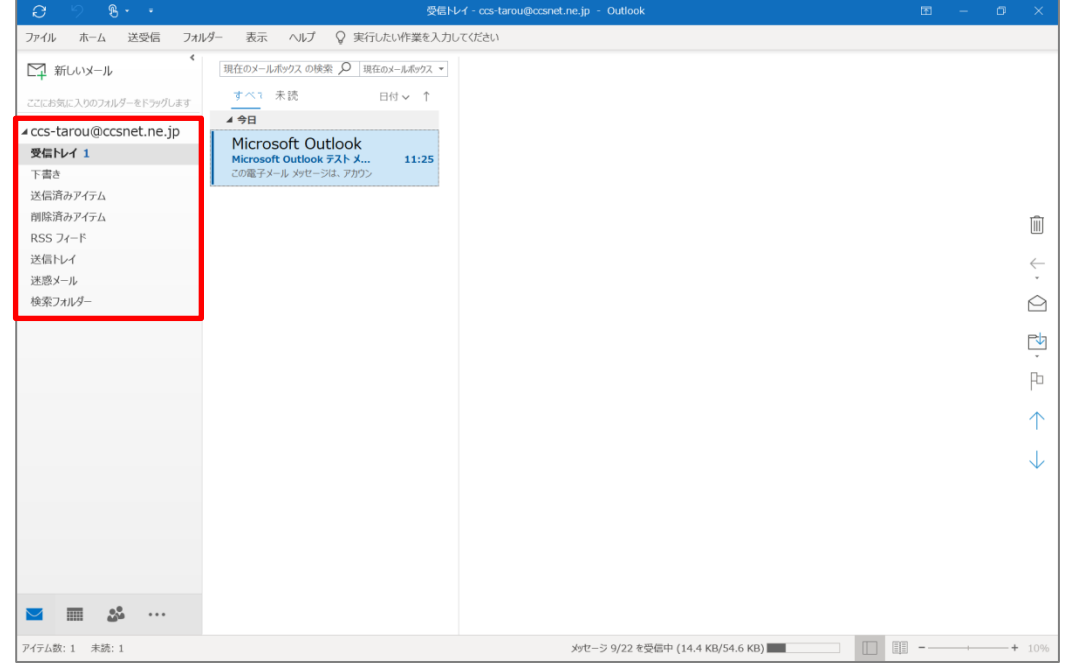

※Microsoft Outlook から受信確認のテストメールが1通届きます

For Outlook365・2016

# メールアカウント設定手順

For Outlook365・2016

メール≪POP≫

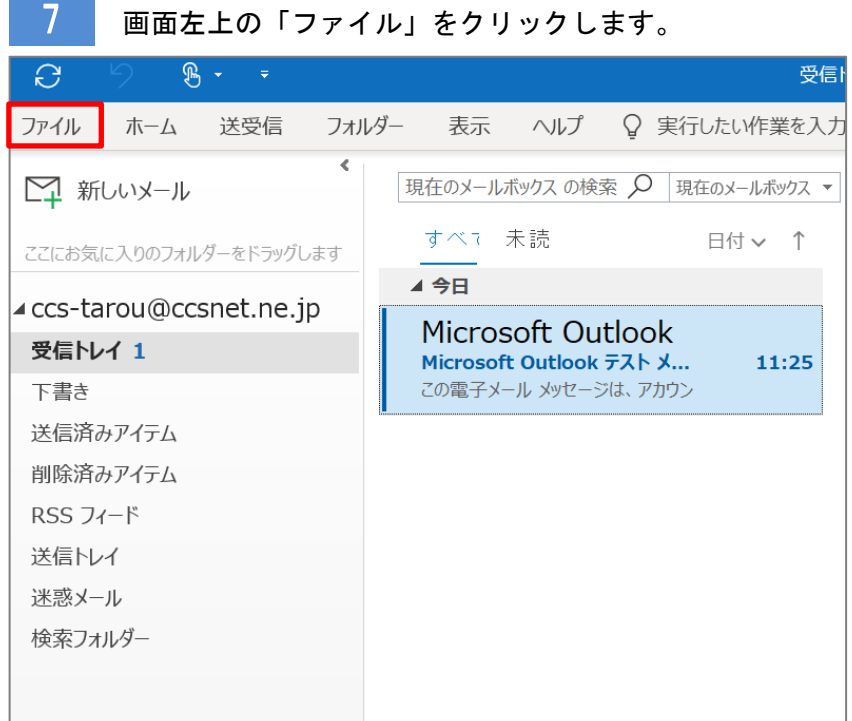

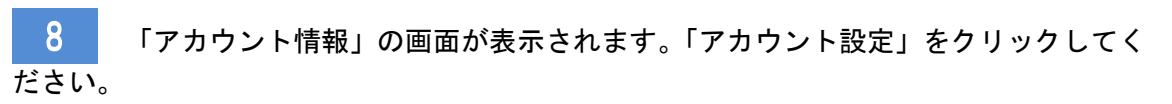

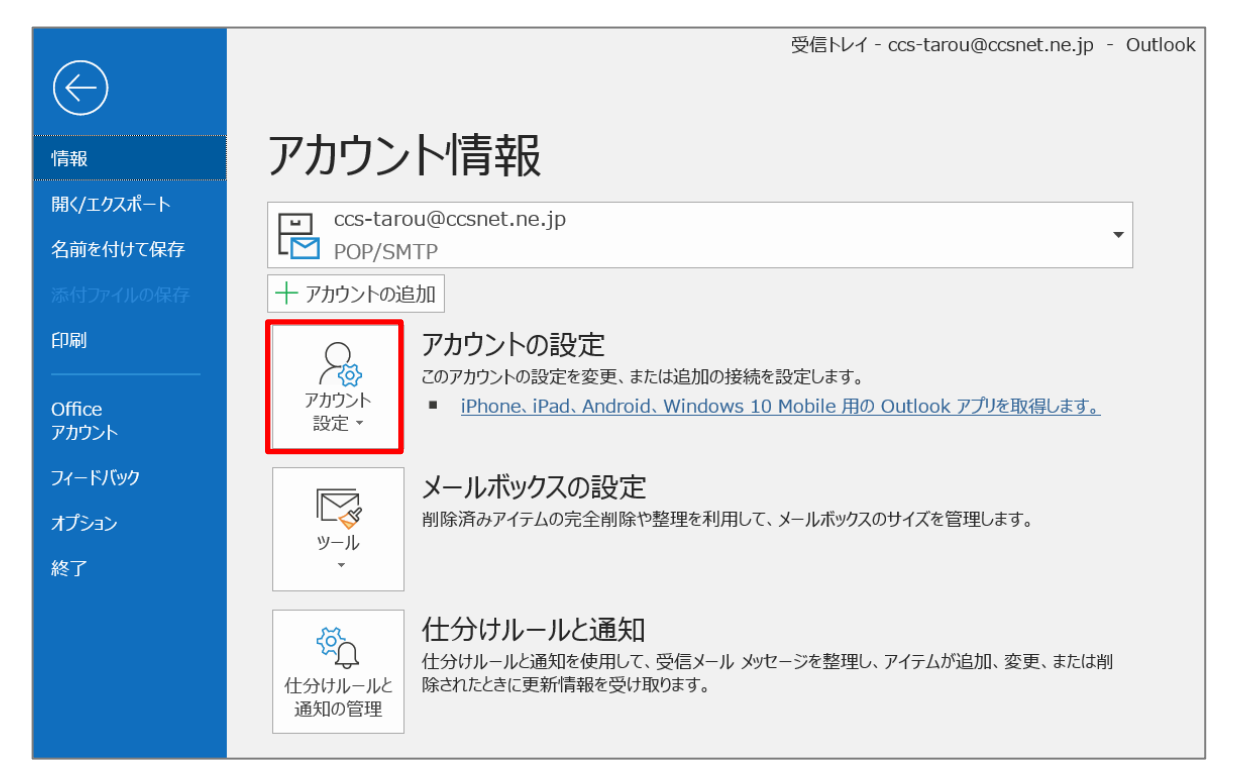

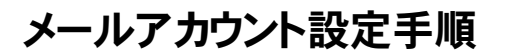

メール≪POP≫

9 リストが表示されますので、一番上の「アカウント設定(A)」をクリックしてくだ

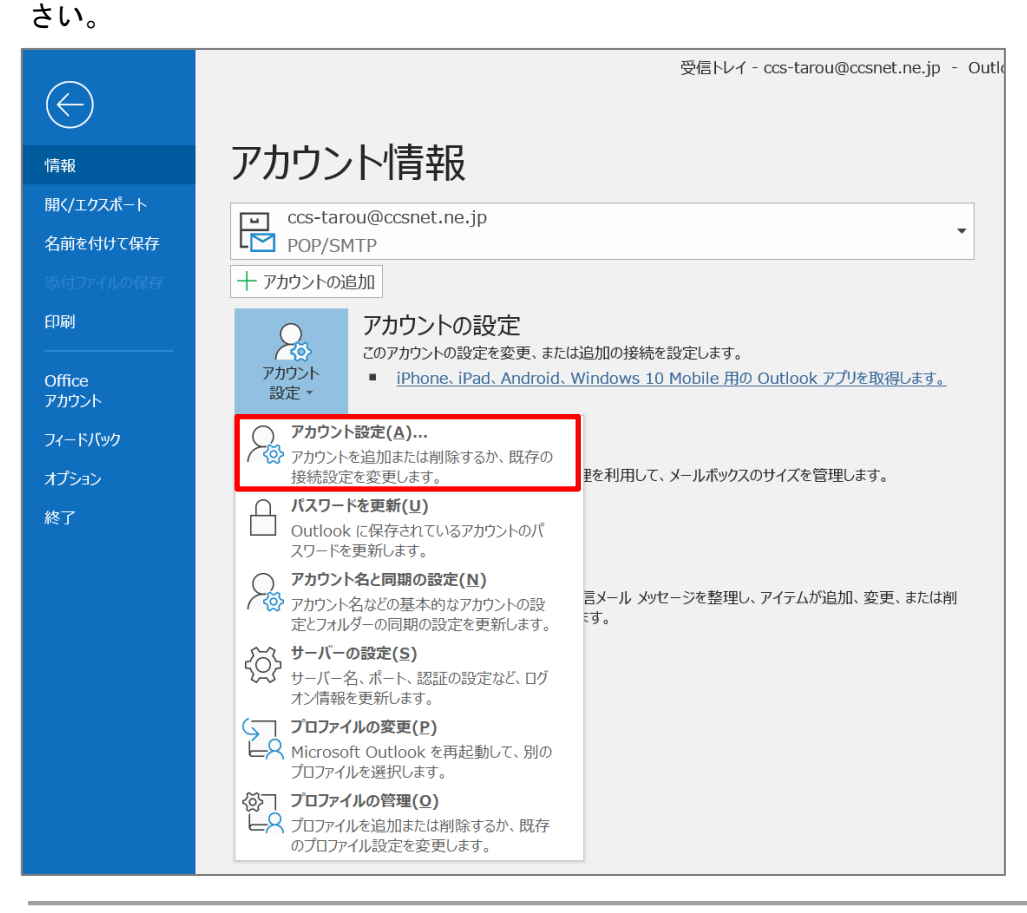

#### 10 「アカウント設定」画面が表示されます。「修復(R)」をクリックしてください。 **The County**  $\overline{\mathbb{R}}$

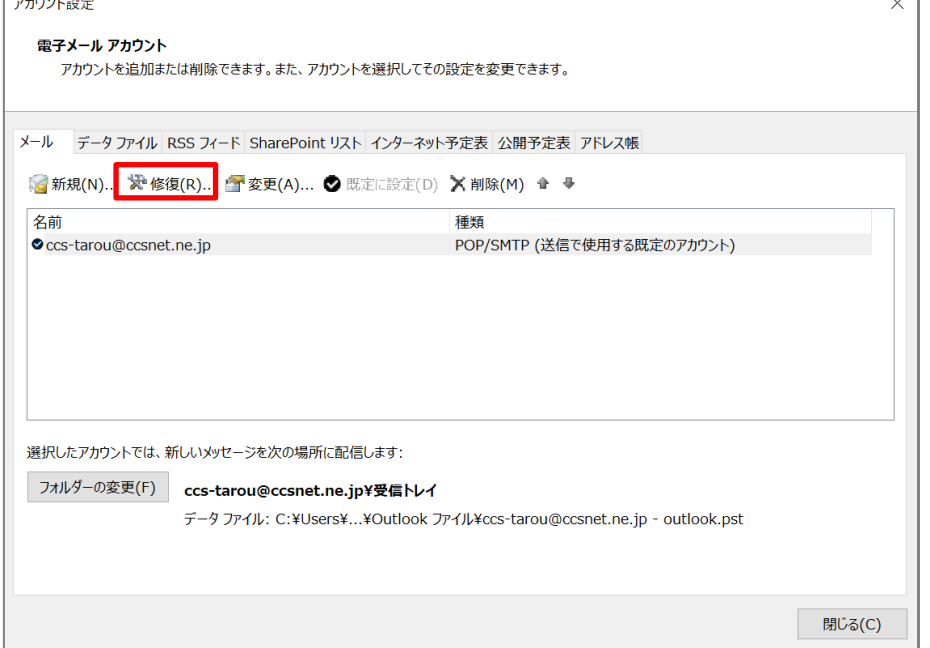

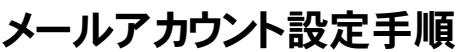

For Outlook365・2016

メール≪POP≫

11 Outlook の画面が表示されます。画面中央の「詳細オプション」をクリックしま す。

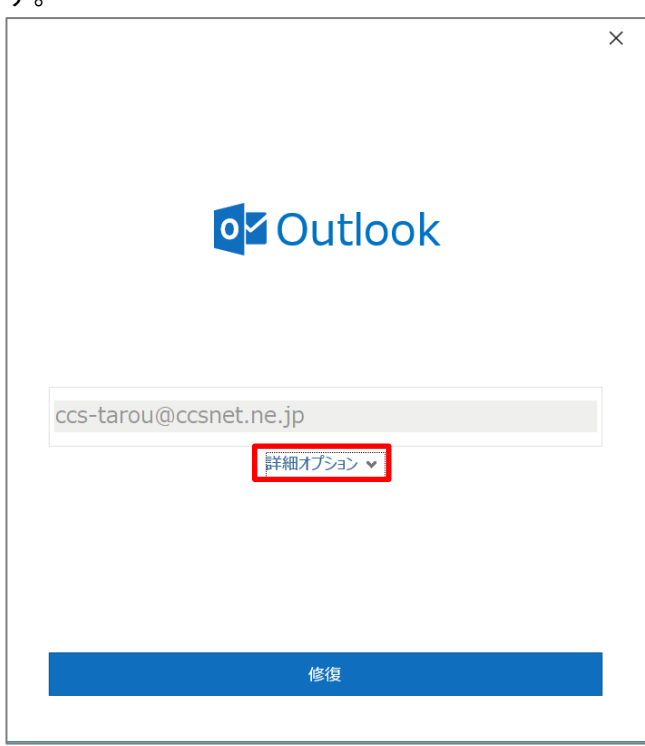

■12 「自分で自分のアカウントを手動で修復」をクリックしてください。 チェックマークがついたのを確認し、「修復」をクリックしてください。

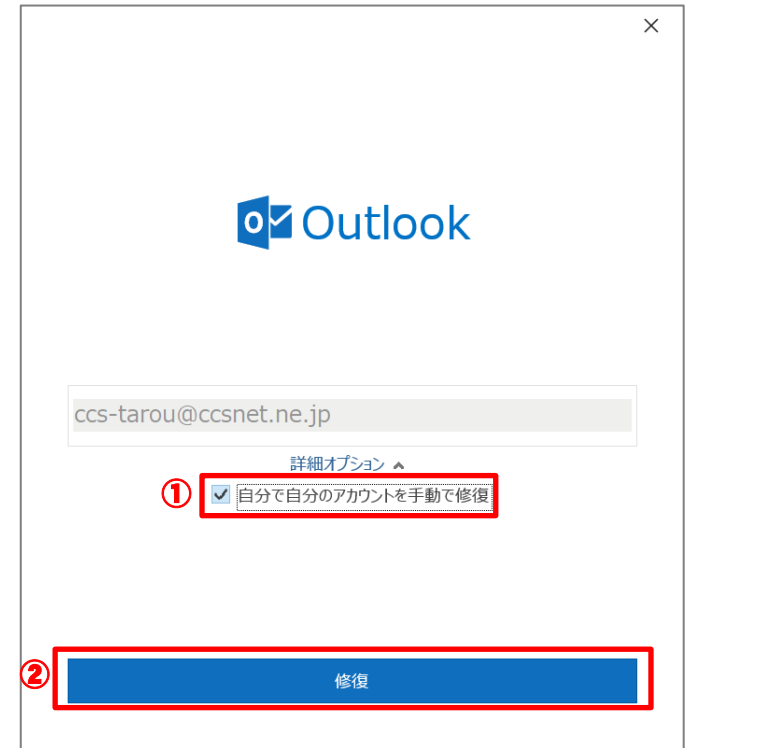

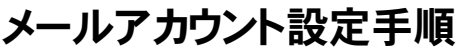

い。

メール≪POP≫

13 FPOP アカウントの設定」が表示されます。「送信メール」をクリックしてくださ

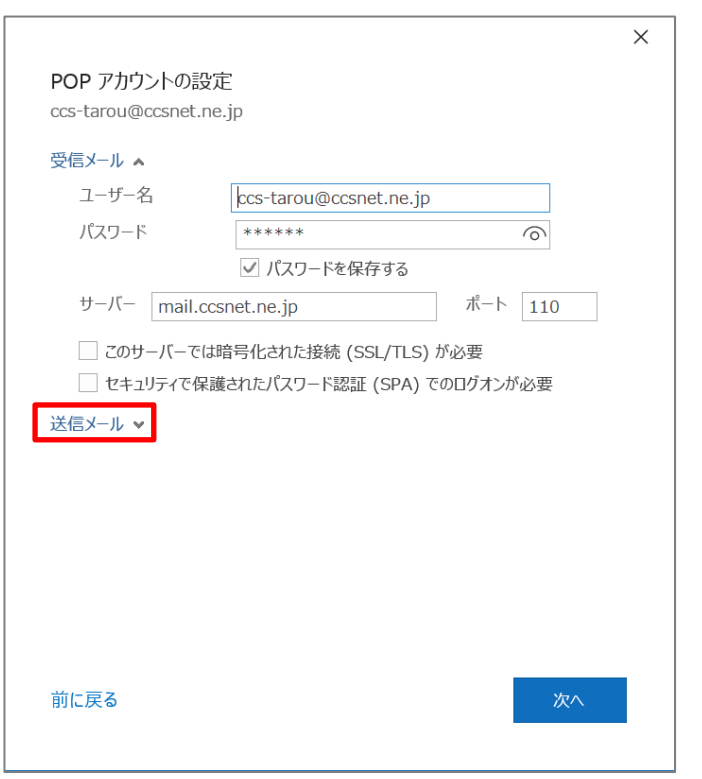

## 14 下図のように展開されます。右側にある「ポート」の番号を「25」 → 「587」 に 変更してください。入力ができましたら、画面右下の「次へ」をクリックします。

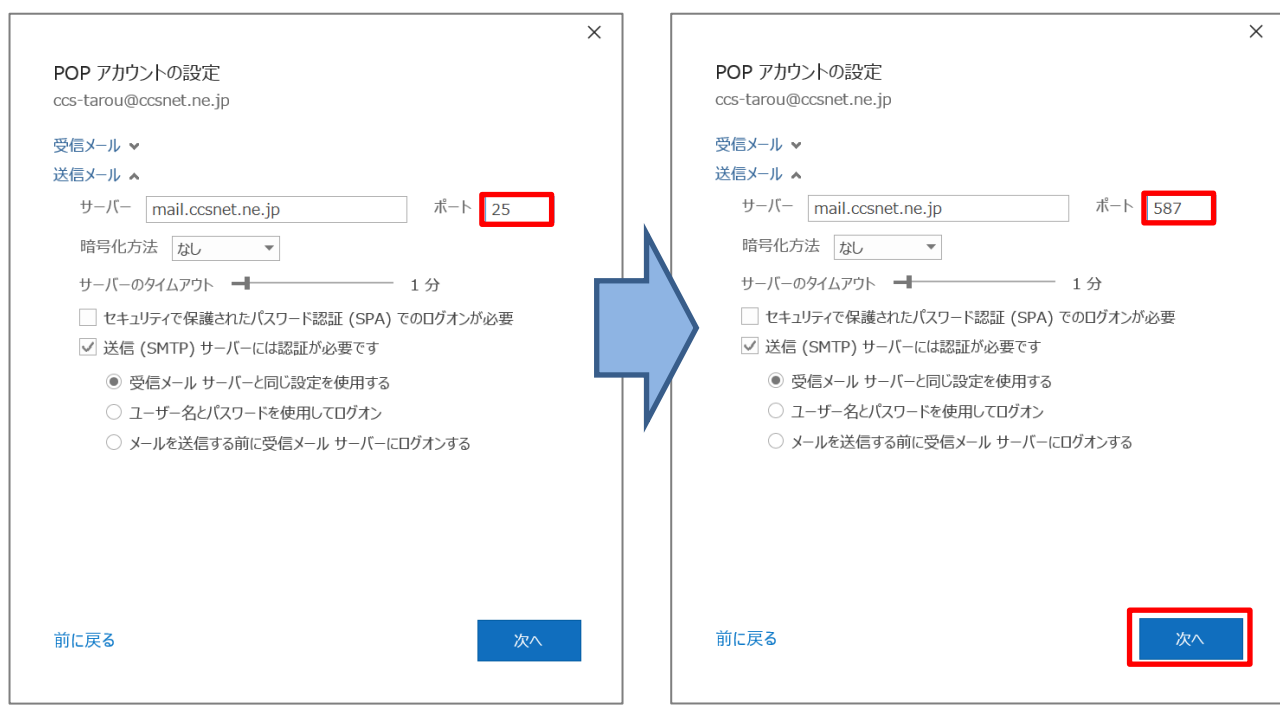

メールアカウント設定手順

メール≪POP≫

 15 「アカウントが正常に修復されました」と表示されます。画面下の「完了」をク リックしてください。

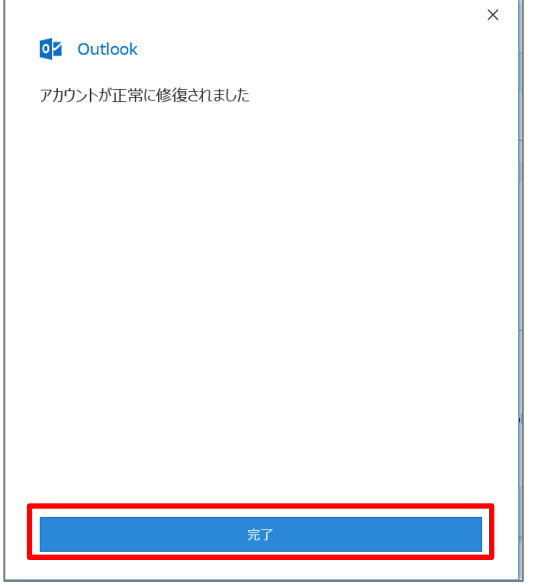

以上でメールアカウントの設定は完了です。

設定ができない場合や、ご不明な点がある場合は弊社までお問い合わせください。